### iPhone  $3G\diagup$  iPod touch (iPhone OS 3.x)  $\diagup$  iPad (iPhone OS 3.x) ■新規設定方法

※設定には、当社の「電子メールアドレス設定書」が必要ですので、あらかじめご用意ください。 お手元にない方は、OCTVまでご連絡ください。

※端末により画面レイアウトが異なる場合がありますが、設定手順は同じです。

#### 【1】

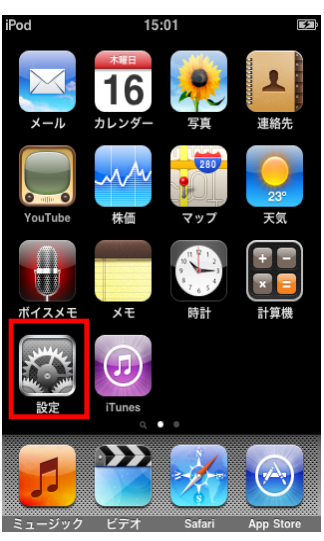

【2】

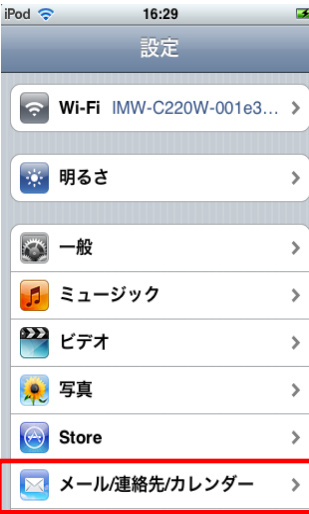

### 【3】

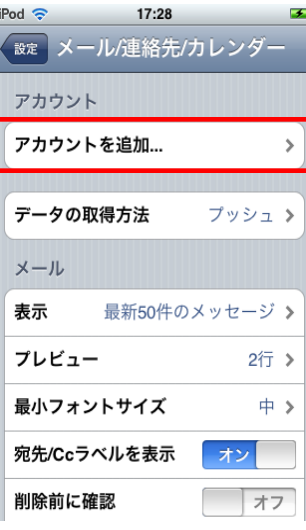

ホーム画面から、[設定]を選択します。

[設定]画面が表示されます。

[メール/連絡先/カレンダー]を選択します。

[メール/連絡先/カレンダー]画面が表示されます。

[アカウントを追加]を選択します。

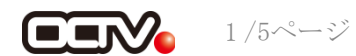

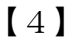

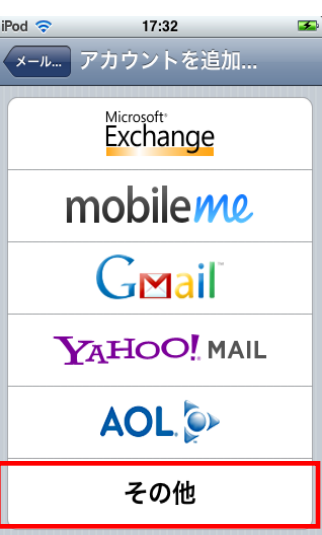

### 【5】

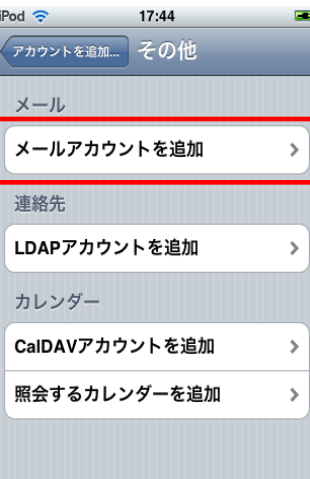

# 【6】

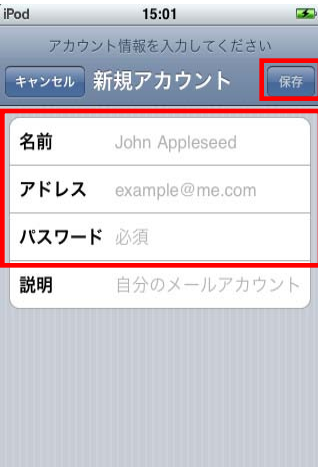

[アカウントを追加]画面が表示されます。 [その他]を選択します。

[その他] 画面が表示されます。

[メールアカウントを追加]を選択します。

[新規アカウント]画面が表示されます。

【名前】 自由に入力して下さい。 ここで入力した内容が送信メールの送信者として表示 されます。 例:OCTV太郎

【アドレス】 「電子メールアドレス設定書」(以下「設定書」)の [電子メールアドレス]を入力します。 例:abcd@f1.octv.ne.jp

【パスワード】 「設定書」の [パスワード]を入力します。 例:ab01cd23

右上の「保存」を選択します。

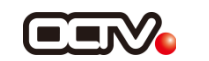

【7】

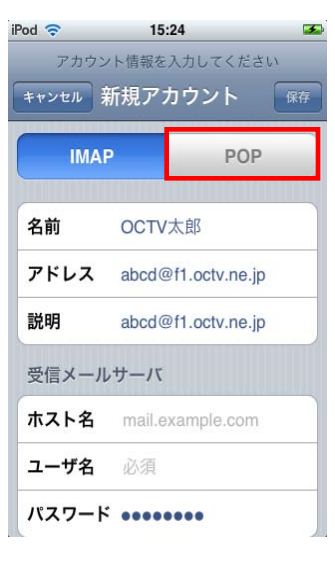

### 【8】

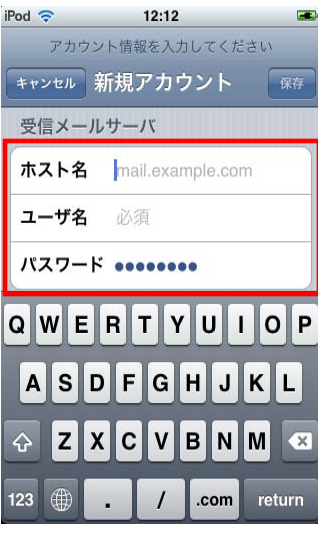

#### 【9】

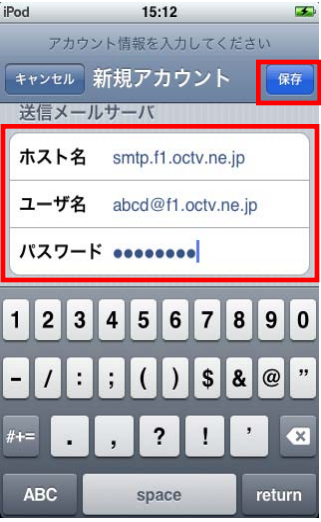

「アカウント情報を確認中」のメッセージの後、 左の画面が表示されます。

【IMAP/POP】 「POP」を選択します。

「受信メールサーバ]項目を入力します。

【ホスト名】 「設定書」の「受信メールサーバ]を入力します。 例:pop.f1.octv.ne.jp

【ユーザ名】 「設定書」の「電子メールアドレス]を入力します。 例:abcd@f1.octv.ne.jp

【パスワード】 先に入力したパスワードが設定されていますので、 新たに入力する必要はありません。

続けて、[送信メールサーバ]項目を入力します。

【ホスト名】 「設定書」の[送信メールサーバ]を入力します。 例:smtp.f1.octv.ne.jp

【ユーザ名】 「設定書」の[電子メールアドレス]を入力します。 例:abcd@f1.octv.ne.jp

【パスワード】 「設定書」の[パスワード]を入力します。 例:a1b2c3d4

右上の[保存]を選択します。

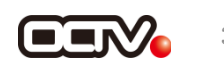

【10】

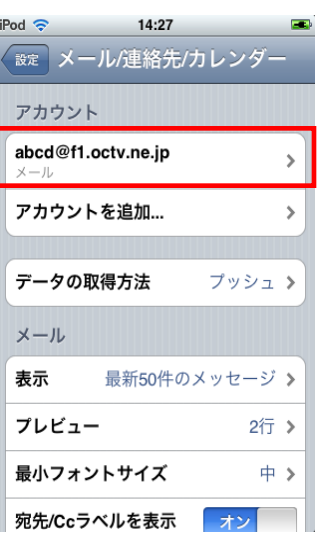

# 【11】

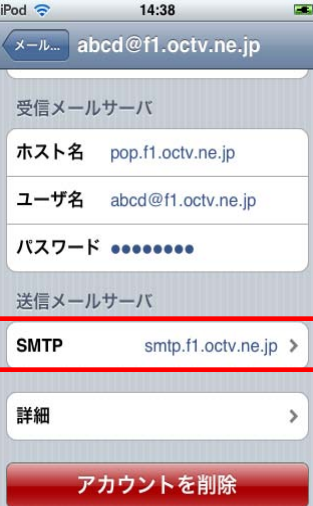

## 【12】

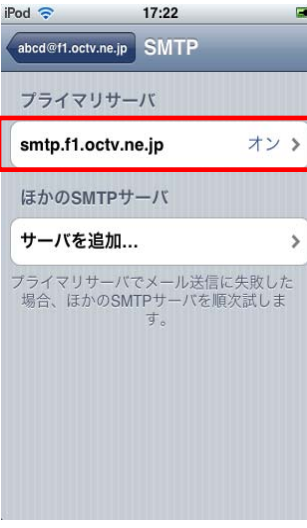

「POPアカウントの情報を確認」のメッセージが出た後、 [メール/連絡先/カレンダー]画面に戻ります。

続けて、送信認証の設定を行います。 対象のアカウントを選択します。

アカウント情報の画面が表示されます。 画面を下にスクロールさせます。 [送信メールサーバ]の [SMTP] を選択します。

[SMTP]画面が表示されます。 [プライマリサーバ]を選択します。

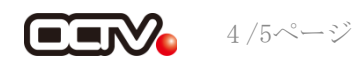

【完了】

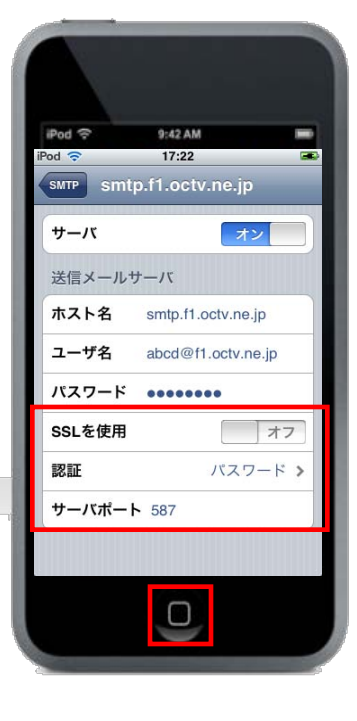

プライマリサーバの画面が表示されます。

【SSLを使用】 「オフ」を選択します。

【認証】 「パスワード」を選択します。

【サーバーポート】 「587」と入力します。

ホームボタンを押して、画面を終了します。

これで、メールの設定は完了です。

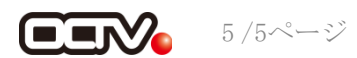